Crésus Finanzbuchhaltung

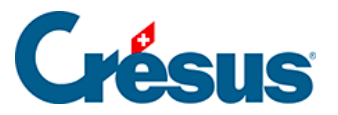

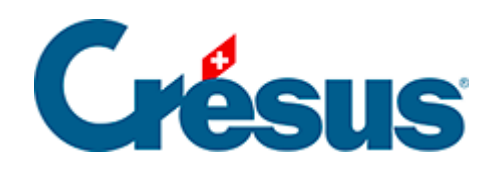

## **Crésus Finanzbuchhaltung**

## [3.1 - Eine Beispielbuchhaltung erstellen](#page-2-0)

<span id="page-2-0"></span>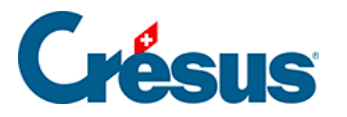

## **3.1 - Eine Beispielbuchhaltung erstellen**

So erstellen Sie eine neue Buchhaltung:

• Klicken Sie auf Datei – Neu. So wird der Assistent zur Erstellung einer neuen Buchhaltung gestartet.

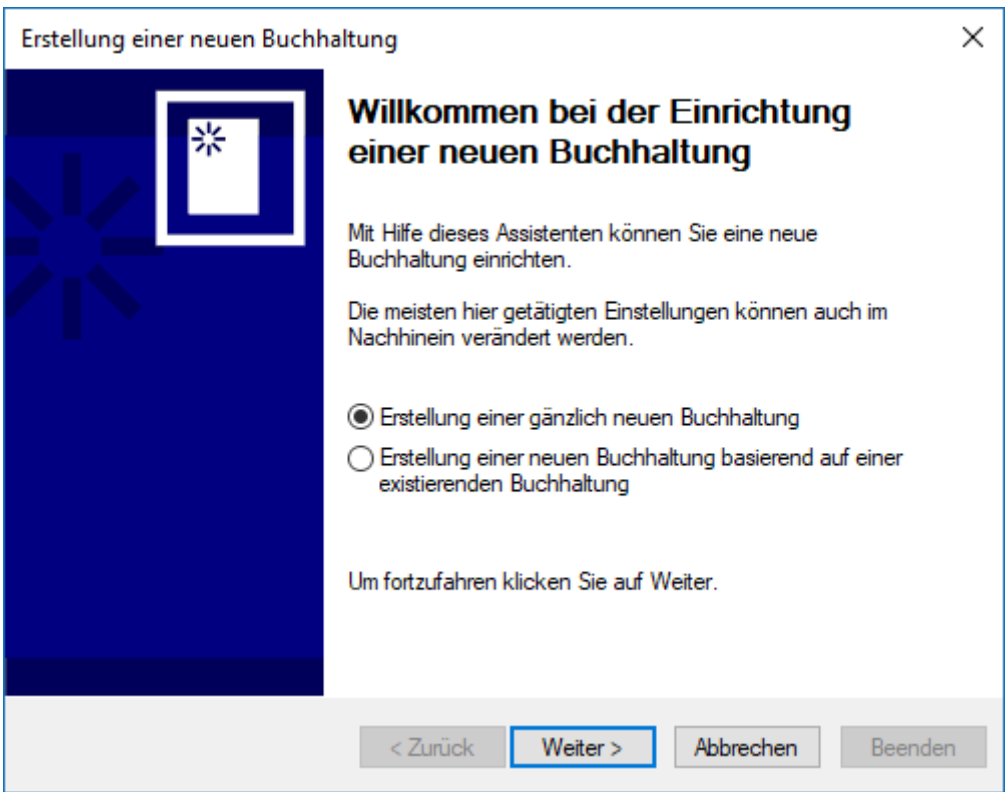

○ Klicken Sie auf die Schaltfläche Weiter.

Hier können Sie zwischen verschiedenen Basiskontenplänen auswählen.

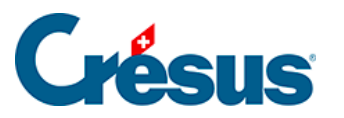

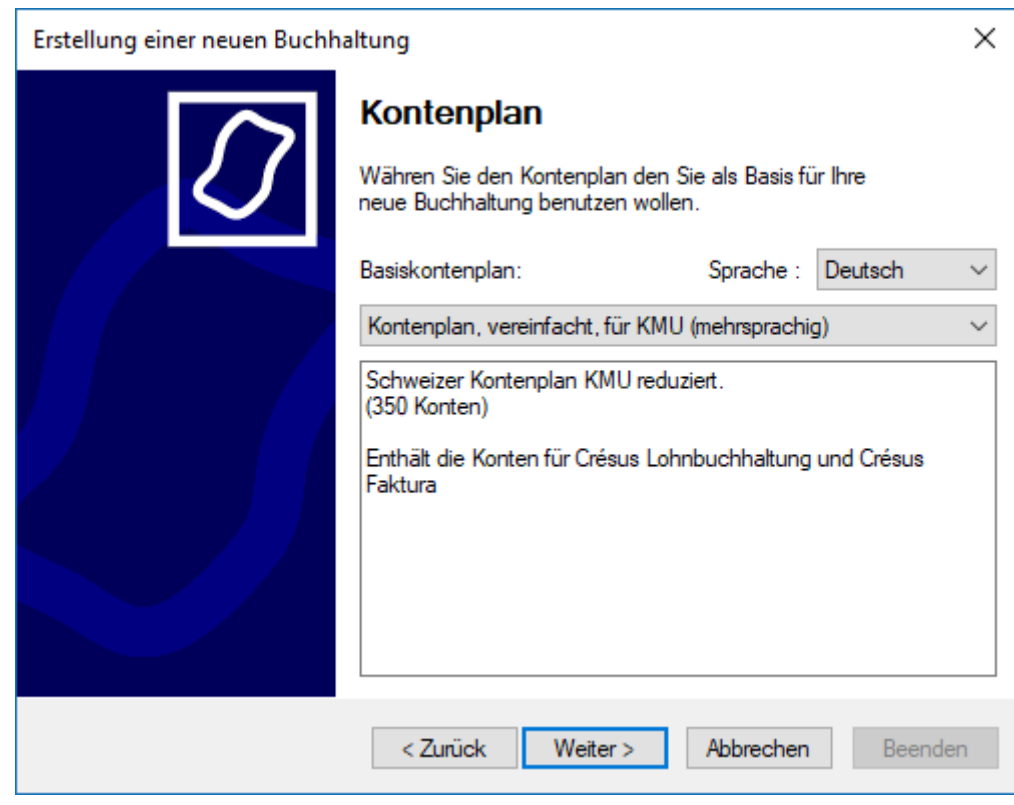

- Wählen Sie den Kontenplan, vereinfacht, für KMU (mehrsprachig).
- Klicken Sie auf die Schaltfläche Weiter.
- Geben Sie nun einen Namen für Ihre Buchhaltung ein. Dieser Name erscheint im Kopf aller Ausdrucke.

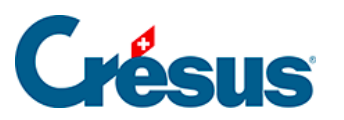

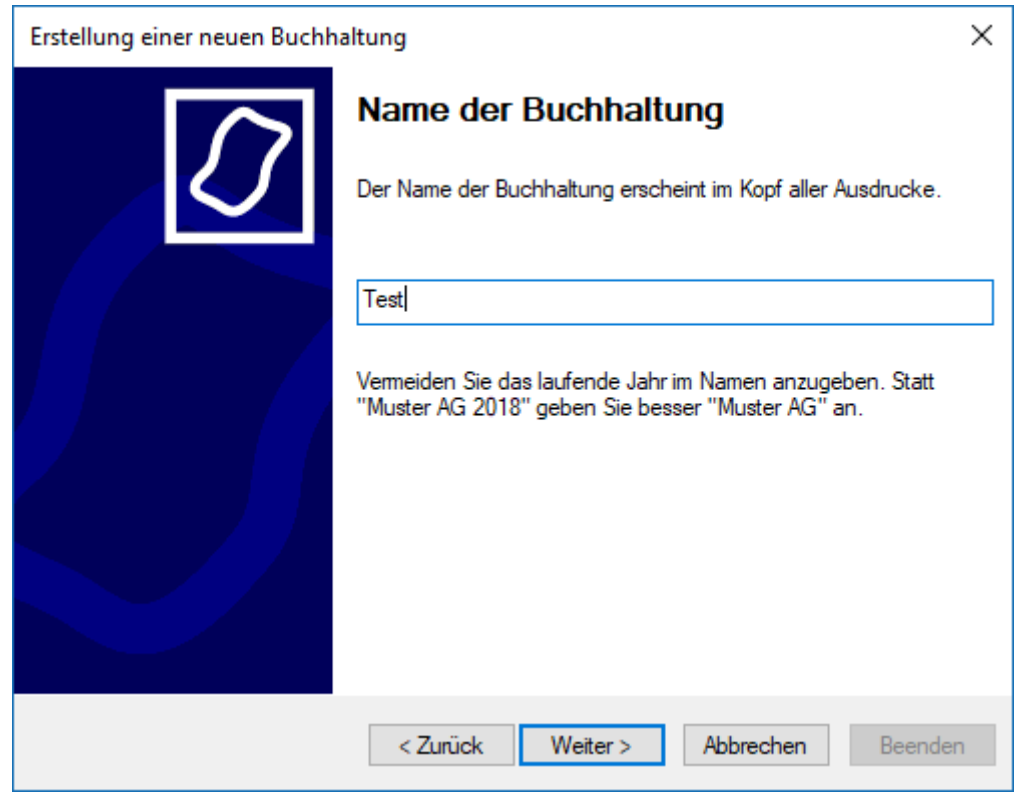

- Geben Sie «Beispiel» ein.
- Klicken Sie auf die Schaltfläche Weiter.
- Geben Sie Anfang- und Enddatum der Buchungsperiode an. Für dieses Beispiel geben Sie das aktuelle Kalenderjahr ein.

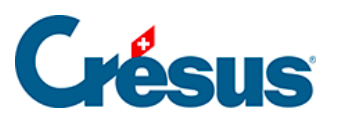

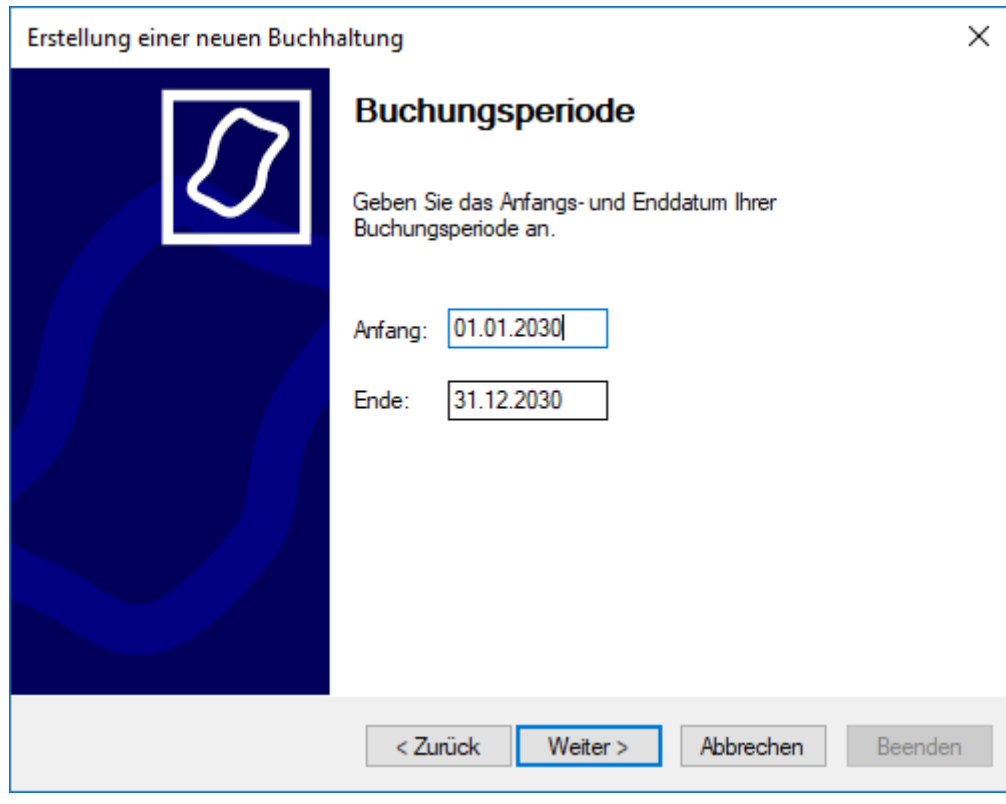

- Klicken Sie auf Weiter.
- In diesem Beispiel werden wir die übliche MWST-Methode verwenden:

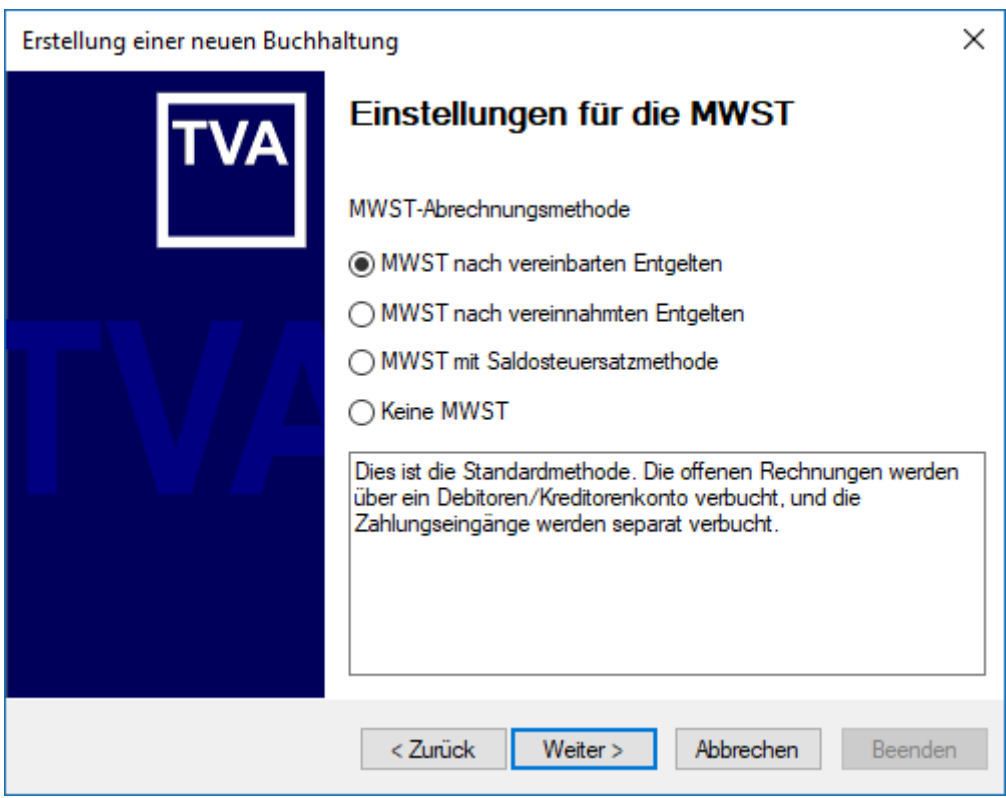

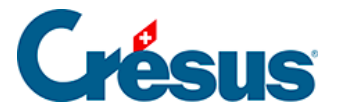

- Wählen Sie die Art MWST nach vereinnahmten Entgelten aus.
- Klicken Sie auf die Schaltfläche Weiter.

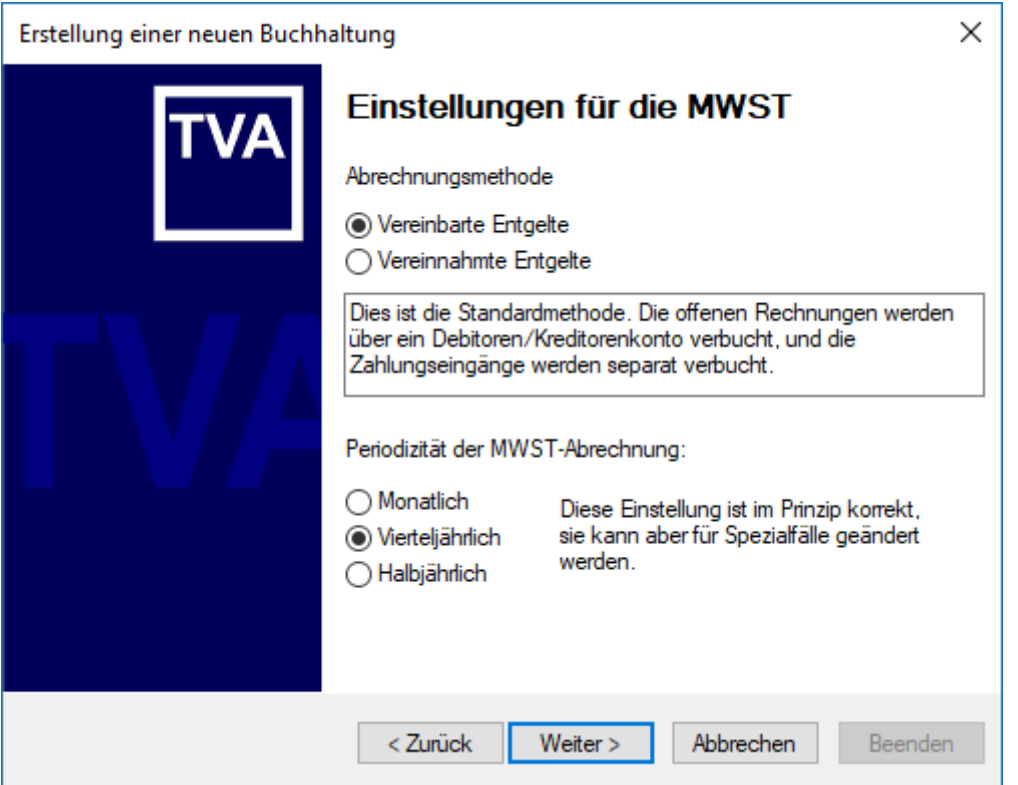

- Wählen Sie die Abrechnungsmethode MWST nach vereinbarten Entgelten aus
- sowie als Periodizität Vierteljährlich.
- Klicken Sie auf die Schaltfläche Weiter.
- In diesem Beispiel werden wir Leistungen zum Normalsatz und zum reduzierten Satz berücksichtigen.

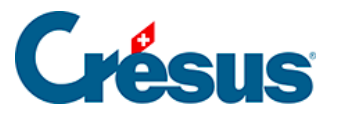

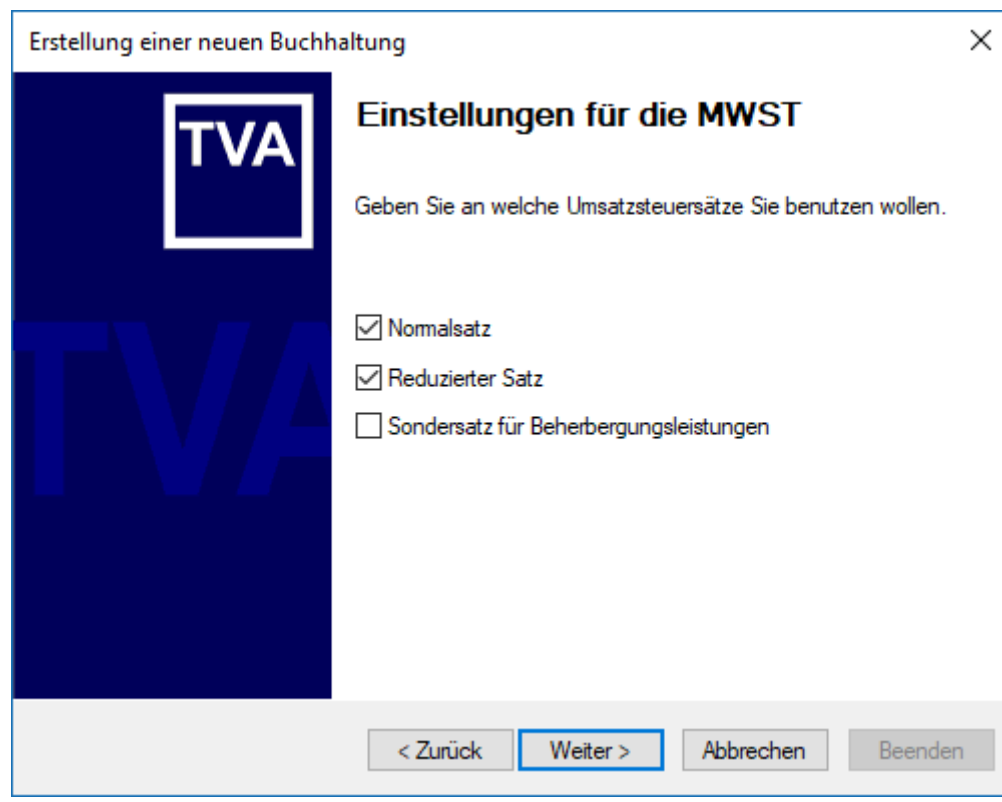

Wählen Sie die beiden Sätze aus.

.

- Klicken Sie auf die Schaltfläche Weiter.
- Aktivieren Sie nicht die Option Ja, ich möchte die Kostenrechnung benutzen
- Klicken Sie auf die Schaltfläche Weiter.
- Bestätigen Sie den vorgeschlagenen Dateinamen und den Ordner für das Abspeichern Ihrer Buchhaltung.

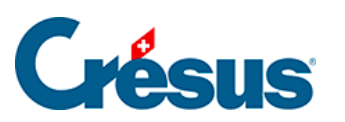

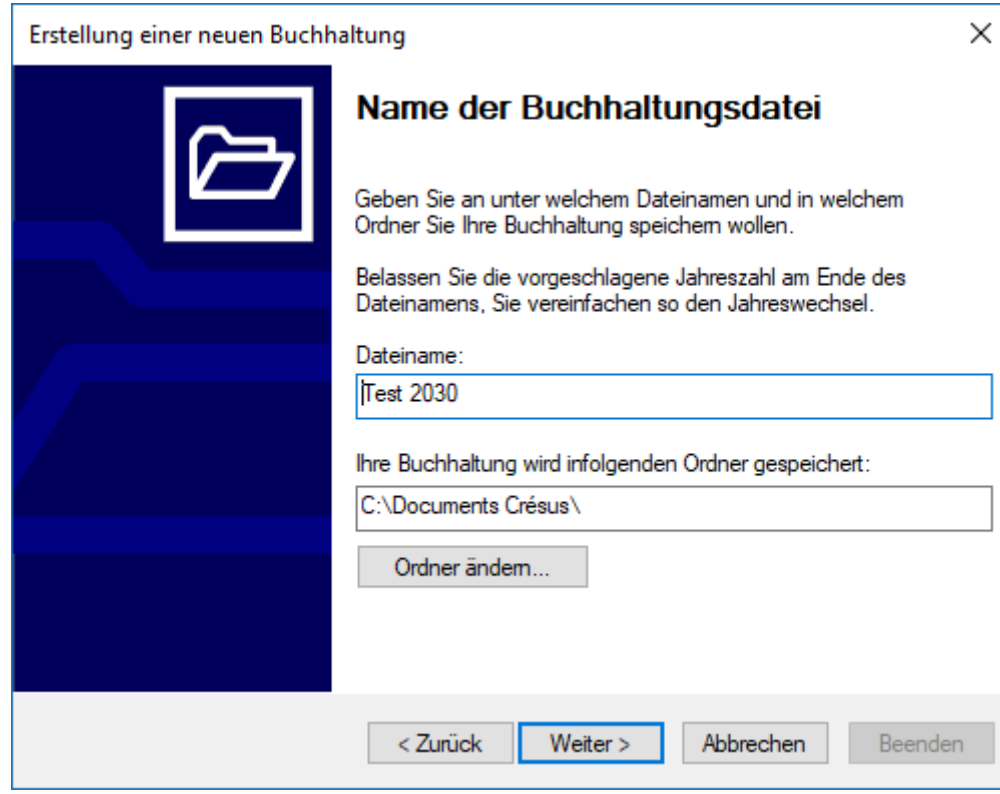

Klicken Sie auf die Schaltfläche Weiter.

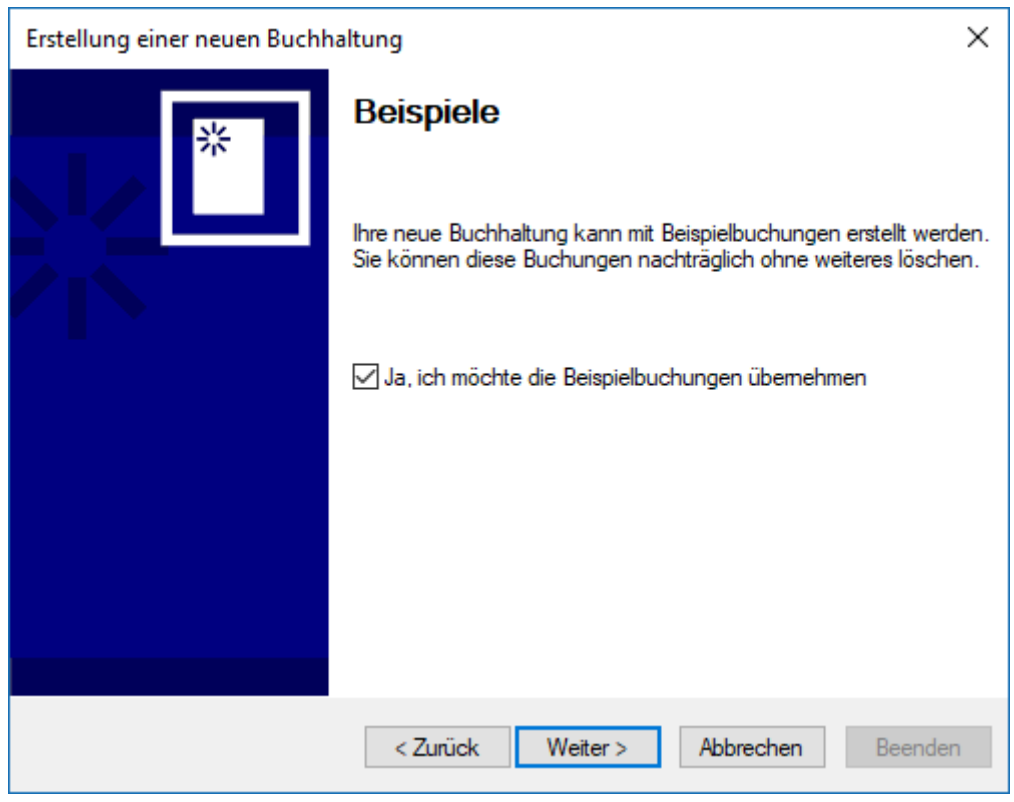

Geben Sie an, dass Sie die Beispielbuchungen übernehmen möchten.

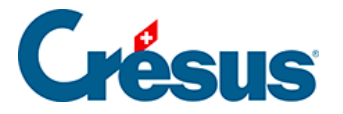

- Klicken Sie auf die Schaltfläche Weiter.
- Bestätigen Sie die Zusammenfassung.
- Klicken Sie auf die Schaltfläche Weiter.
- Um den Assistenten zu schliessen, klicken Sie auf die Schaltfläche Beenden.
- Wechseln Sie in der Maske Definitionen zur Registerkarte Firma:

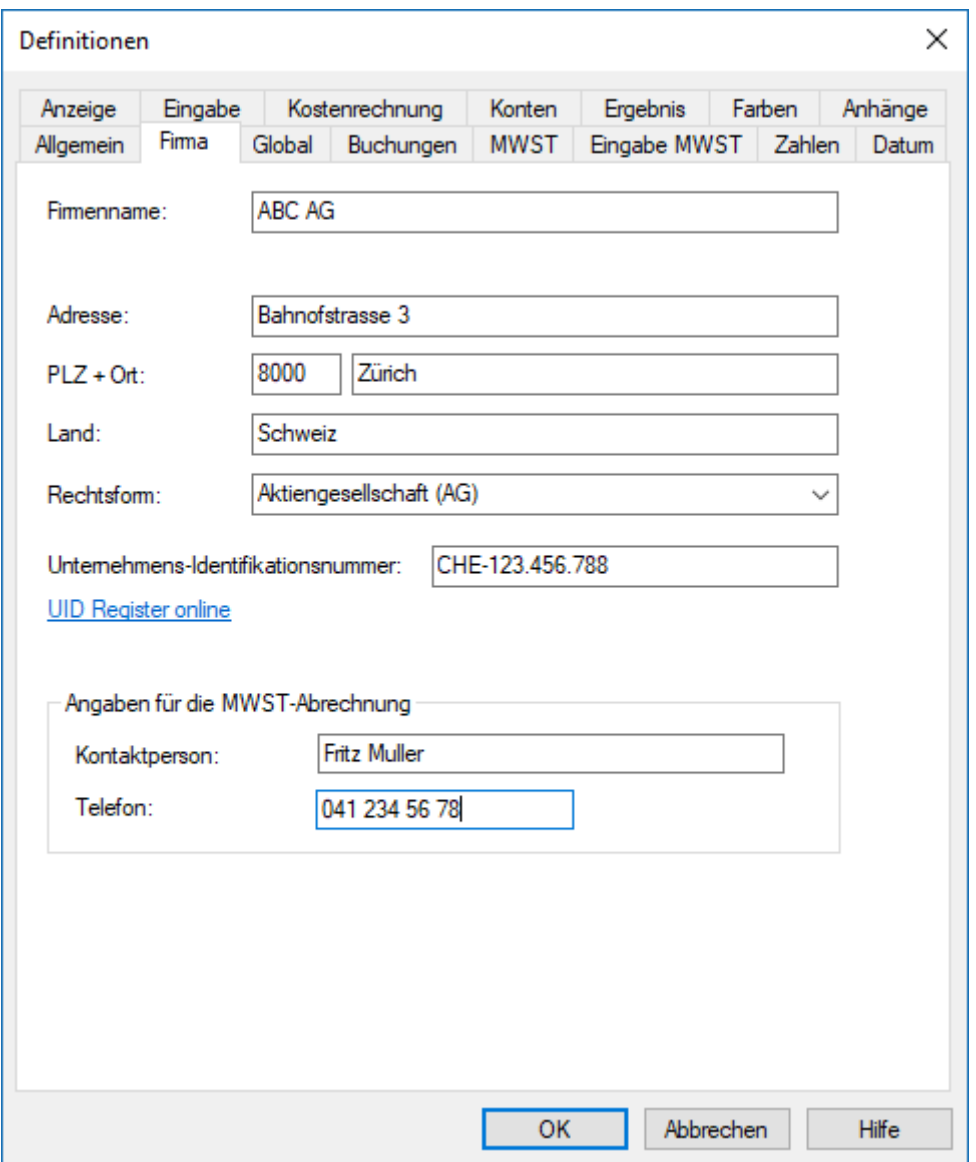

- Fügen Sie die Angaben des Unternehmens hinzu sowie die Informationen zur MWST-Abrechnung.
- Klicken Sie auf die Schaltfläche OK.